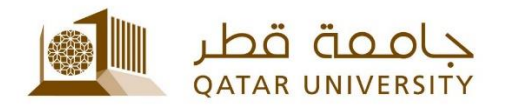

# **برامج Office Microsoft لالستخدام الشخصي لموظفي الجامعة**

# دليل المستخدم

(February 2017)

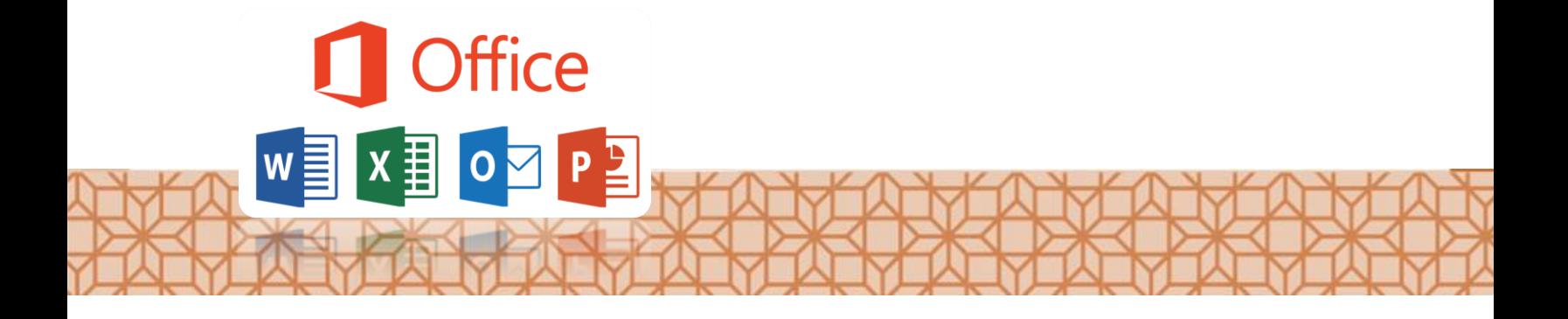

*Qatar University - Information Technology Services: Email: [Helpdesk@qu.edu.qa](mailto:Helpdesk@qu.edu.qa) , http:// its.qu.edu.qa, +974 44033456*

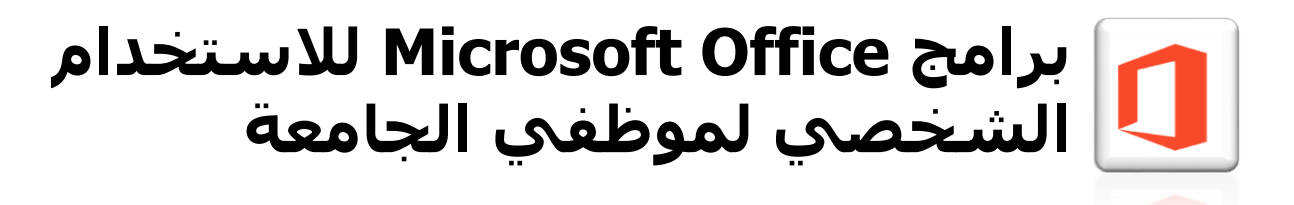

جامعة قطر تقدم لموظفي الجامعة الفرصـــة للحصـــول على مجموعة مايكروســــوف أوفيس للأجهزة الشخصية.

# **الخيار األول: الحصول على نسخة أوفيس مجانا**

وذلك خلال فترة عملك في الجامعة.

#### **للحصول على هذه النسخة:**

- *<http://www.aka.ms/Office4You>* بزيارة قم .1
- 2. ســــجـل الـدخول إلى الموقع بـاســـت*خ*ـدام **اســــم** <mark>المســتخدم وكلمة الســر</mark> الخاصــة بك في جامعة قطر.
- 3. ســـتظهر قائمة ببرامج مجموعة الأوفيس قم باختيار التطبيق الذي ترغب بتحميله على جهازك.
	- .4 اضغط عل زر **install**

(ملاحظة: عملية التحميل قد تسـتغرق وقتا طويلا وذلك اعتمادا على سرعة اتصال الانترنت.)

5. بعد الانتهاء من التحميل وعند قيامك بتشغيل البرنامج للمرة الأولى سـيتوجب عليك تسـجيل الدخول باســم المستخدمة وكلمة المرور الخاصين بجامعة قطر وذلك لتفعيل البرنامج.

#### $\blacksquare$  Office 365 Work or school account عنوان بريدك بجامعة قطر كلمة السر الخاصة بك  $\Box$  Keep me signed in Sign in

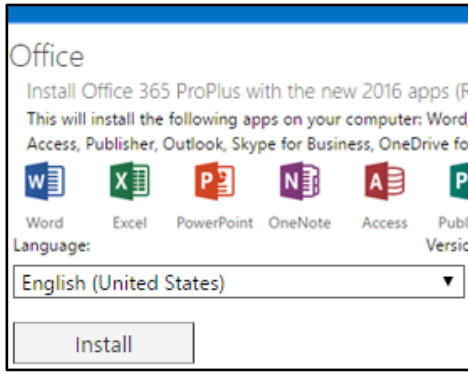

# **الخيار الثاني: شراء نسختك الخاصة مقابل \$9** وهذه النسخة ستكون ملكك الشخصي

### **للحصول على هذه النسخة:**

### *[http://www.microsofthup.com](http://www.microsofthup.com/)* بزيارة قم .1

( الموقع غير متاح داخل جامعة قطر ، ويجب استخدام جهاز الحاسوب الشخصي الخاص بك.)

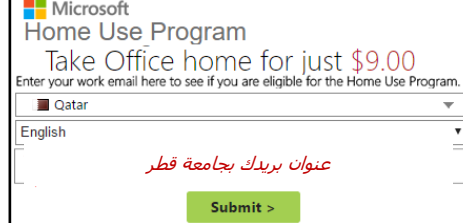

- .2 سجل عنوانك البريدي في جامعة قطر.
- 3. خلال دقائق ستستقبل رسالة عبر الايميل تحتوي على الرابط الخاص بك للقيام بعميلة الشراء.
- 4. عندما تزور الصفحة ستظهر لك مجموعة المنتجات التي تستطيع شراءها مثلا نسخة اوفيس لاجهزة الوينـدوز أو أجهزة المـاك. اختر النســـخـة التي تحتـاجهـا ومن ثم اتمم عمليـة الـدفع عن طريق البطاقة الاتمانية.
- 5. ســتقوم مايكروســوفت بعدها بإرســال كود المنتج إليك وتمكينك من تحميل البرنامج على جهازك.

# **Congratulations!**

You are qualified to purchase from the Home Use Program.

## **Buy Now**

1. Click on the "Buy Now" button. 2. Purchase your product. 3. Install the software on your personal device.